画面の一番右へスクロールいただき設定画面の〇をクリック

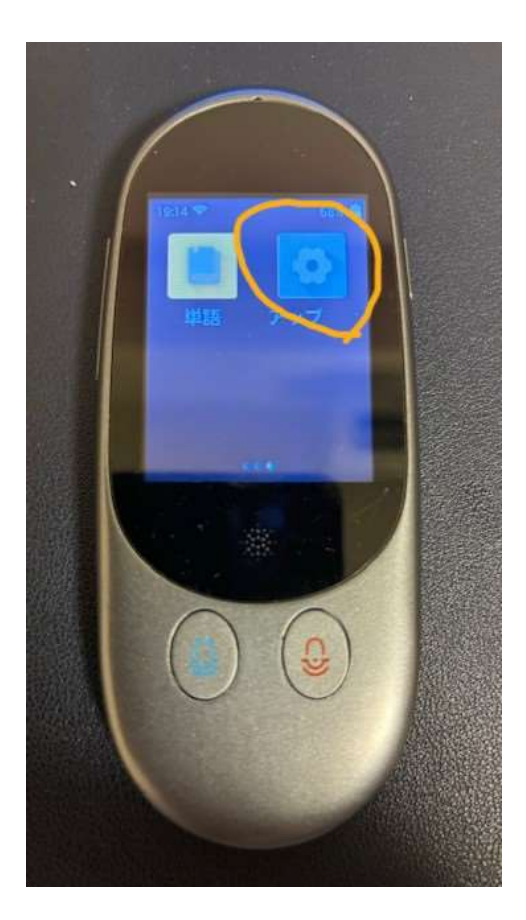

設定画面内のシステム言語〇をクリック

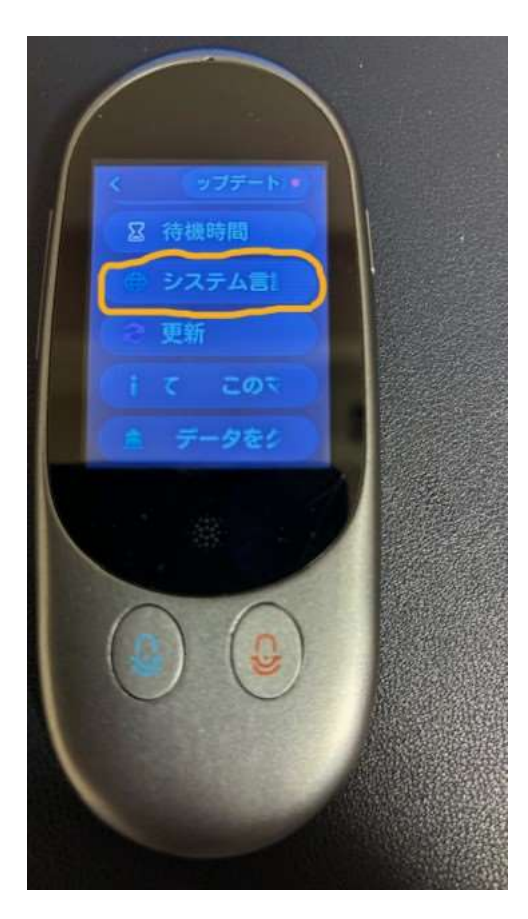

## システム言語の簡体時中国語〇をクリック

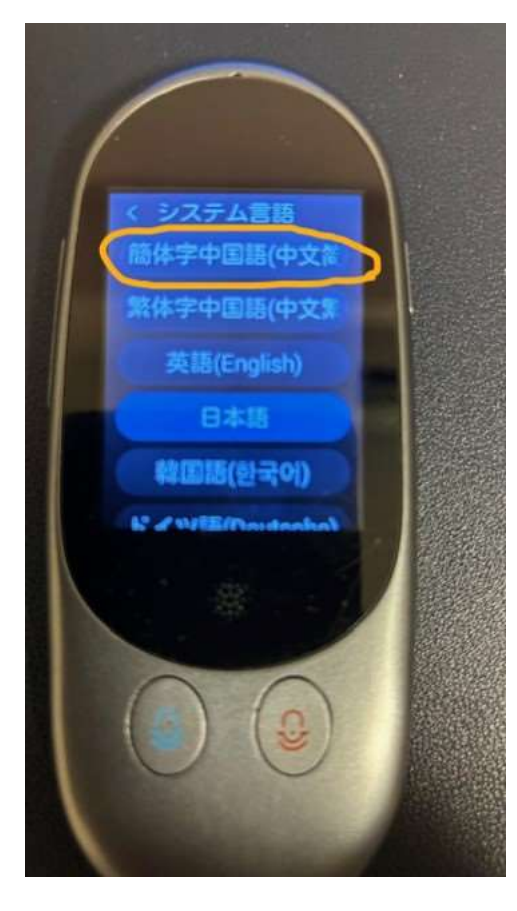

画面を戻す〇をクリック

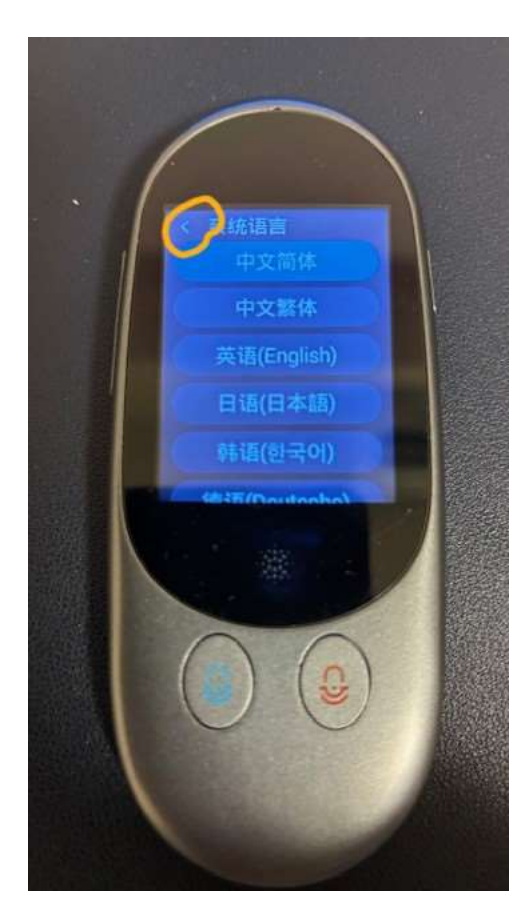

〇のアップデート、または同画面の下から 4 つ目「版本更新」をクリック

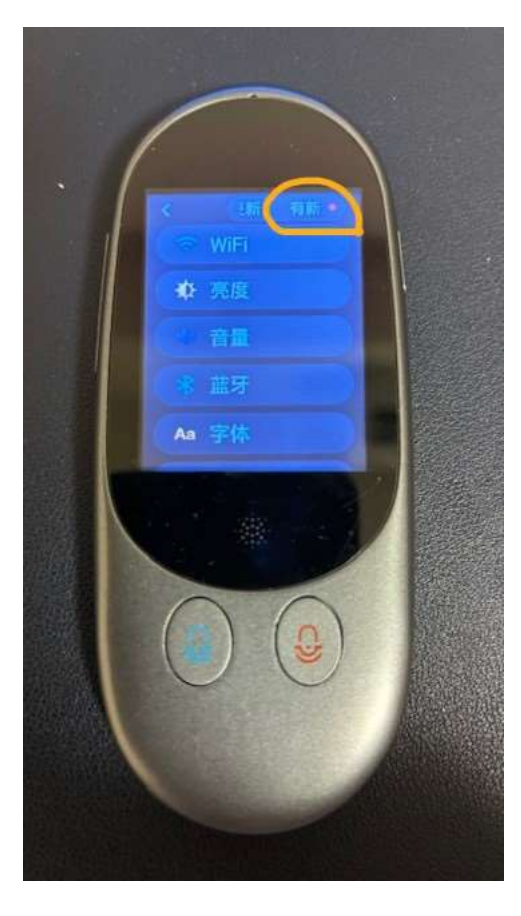

〇の部分をクリック

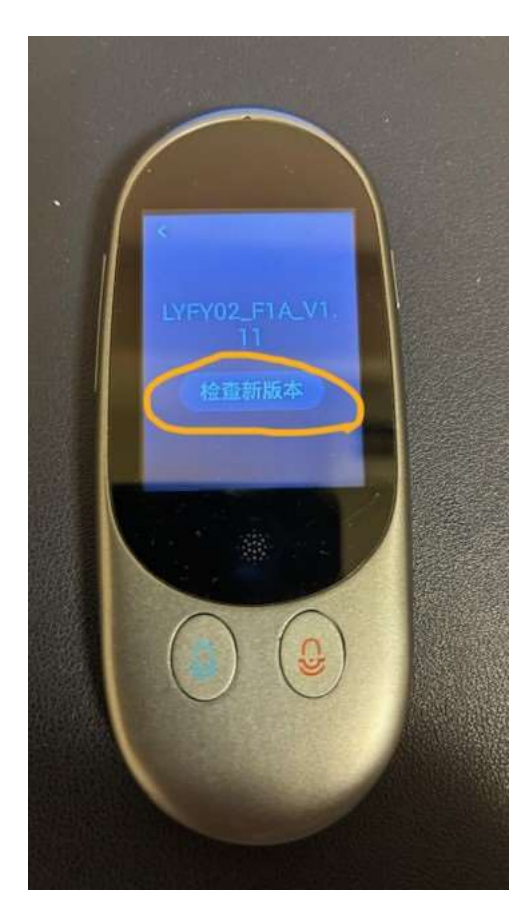

# 右側の〇をクリック

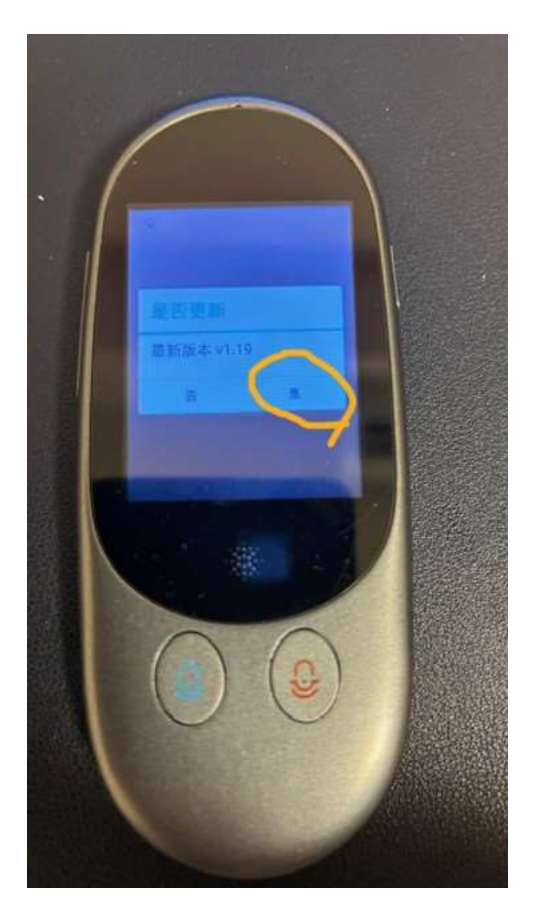

アップデートの準備が始まります ※約 1~2 分

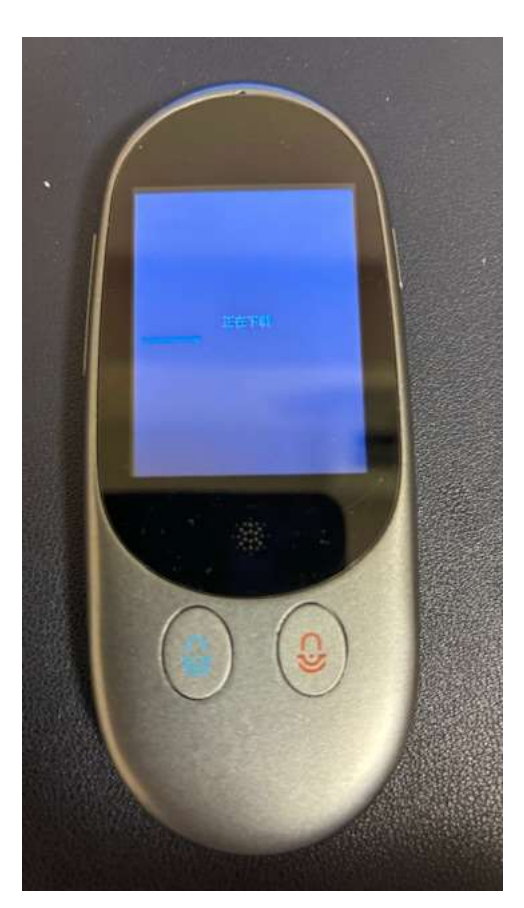

### 右下の〇部分をクリック

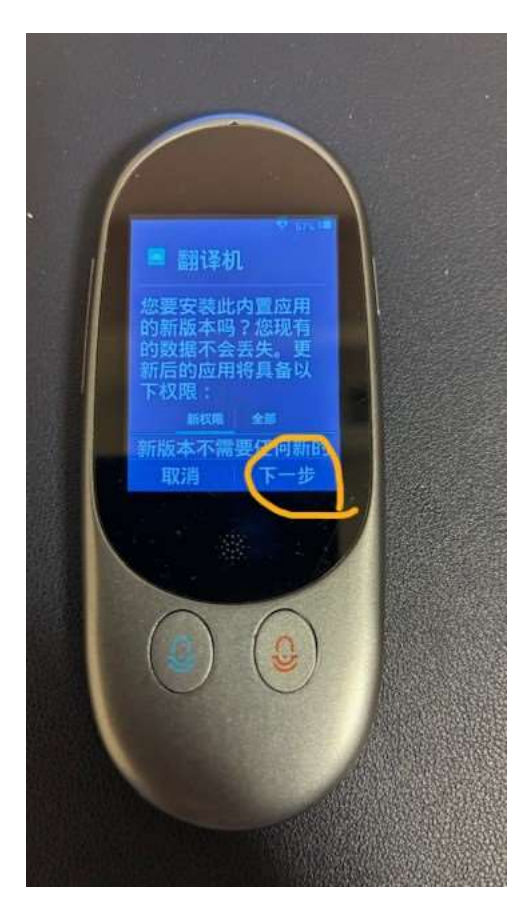

右下の〇部分をクリック

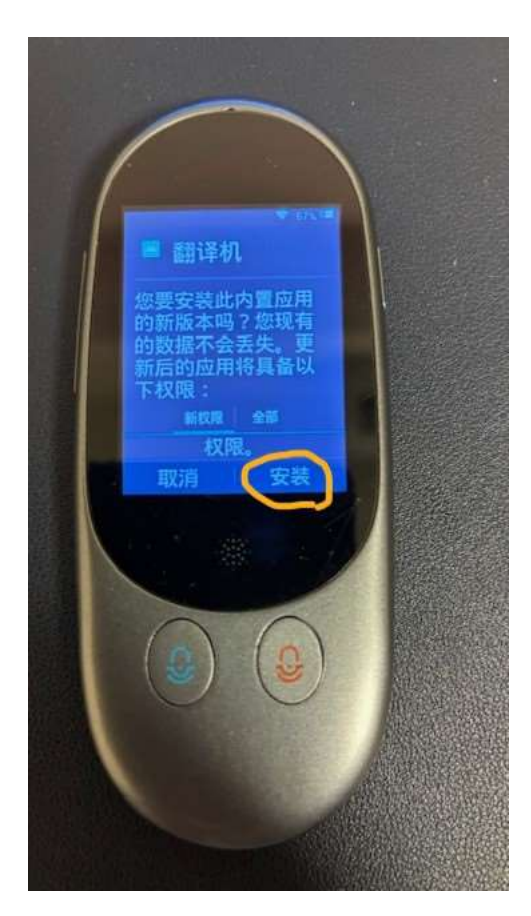

# アップデートが始まります ※約 2~3 分

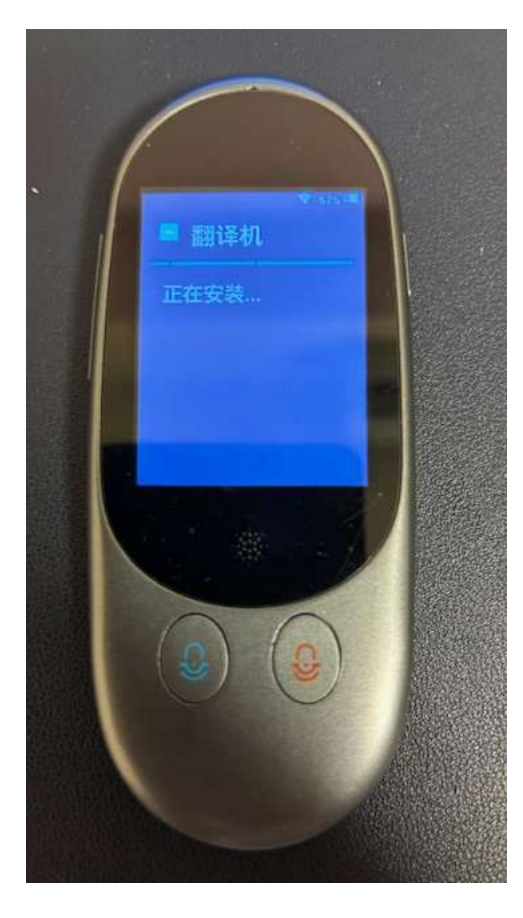

右下の〇をクリック

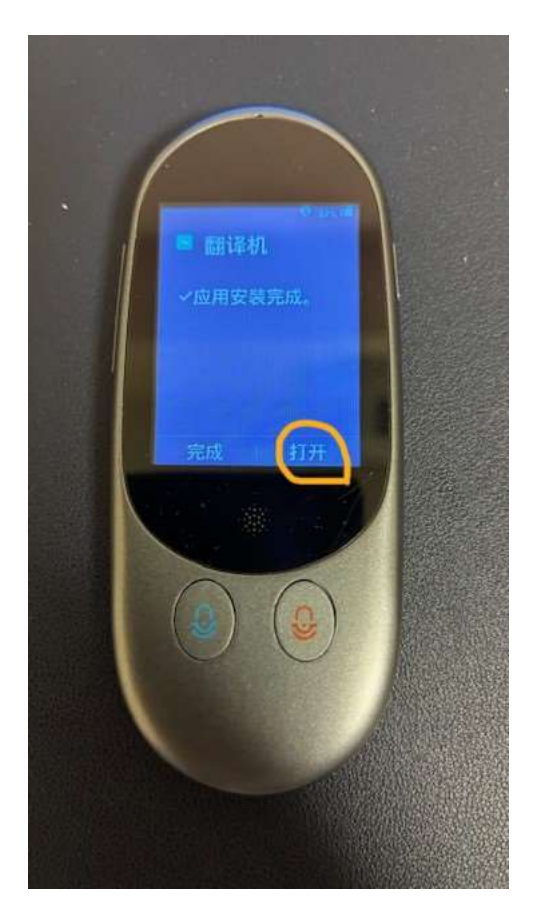

手順①と同じ一番右の画面へスクロールいただき〇をクリック

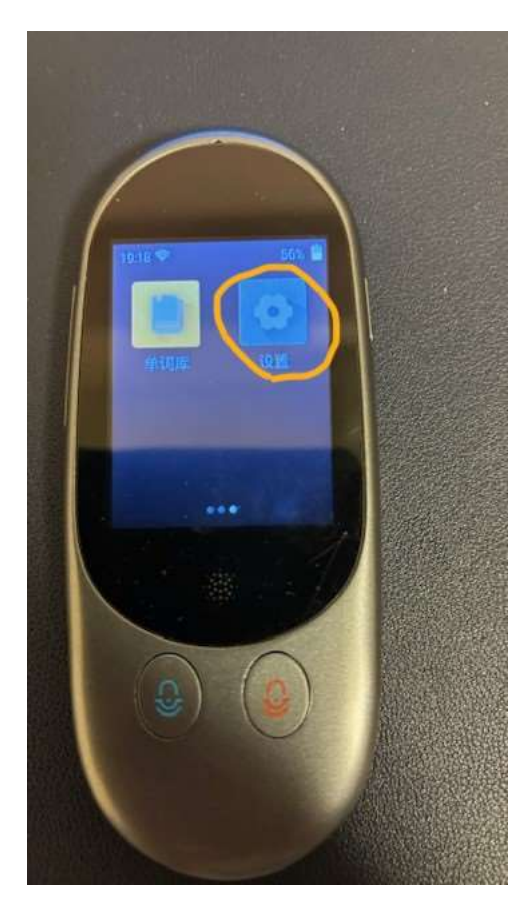

一番下から5番目の〇をクリック

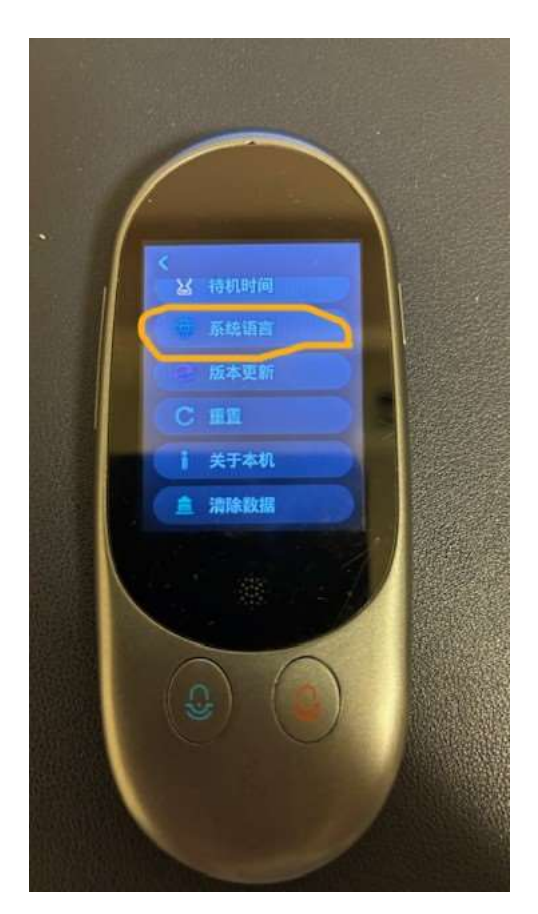

# 上から4番目の日本語をクリック

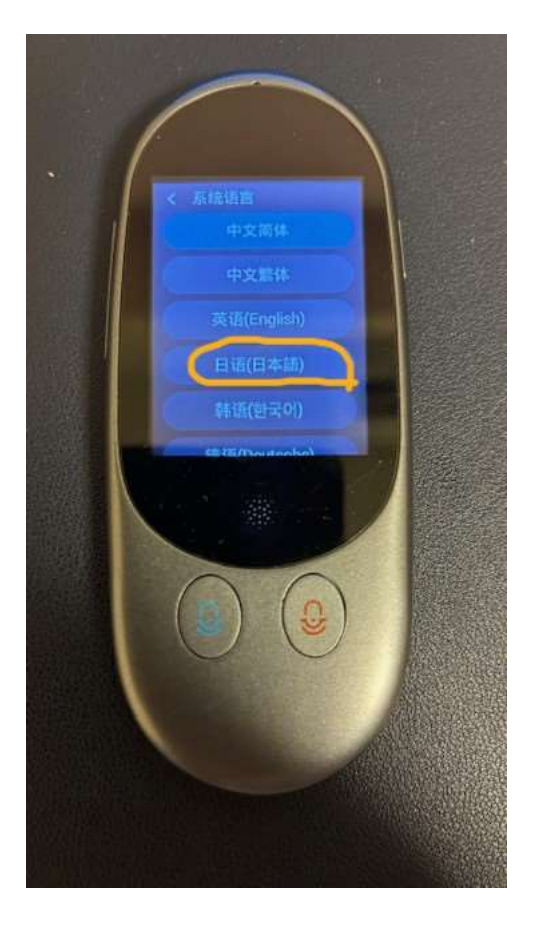